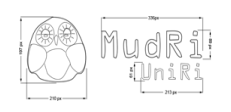

## *Uputa za kopiranje sadržaja iz arhive kolegija:*

Na oba sustava morate biti prijavljeni da bi mogli uspješno izvršiti kopiranje sadržaja

Dio koji treba obaviti u sustavu arhive kolegije (arhiva.mudri.uniri.hr)

- Otvoriti arhivirani kolegij iz kojeg želite kopirati sadržaj u novi kolegij
- Iz bloka administracija odabrati poveznicu *Restore*
- Pronaći datoteku s novijim datumom i kliknuti na naziv datoteke
- Datoteku snimiti na svoje računalo

Dio koji treba obaviti u sustavu MudRI (mudri.uniri.hr)

- Otvoriti kolegij u kojem želimo spremiti sadržaj iz arhive
- Iz bloka administracija odabrati poveznicu *Datoteke*
- Odabrati gumb *Upload datoteke* -> *Pretraži;* pronaći datoteku koju smo snimila na svoje računalo i kliknuti *Upload datoteke*
- Kliknuti na *Restore. (desno od naziva datoteke koju smo uploadali)*
- Na sljedećem ekranu kliknuti *Da*
- Na sljedećem ekranu kliknuti *Nastavi*
- Iz padajućeg izbornika odabrati Trenutni kolegij, dodavanje podataka postojećim ili Trenutni kolegij, uz prethodno brisanje postojećih podataka **(upozorenje:**U će se slučaju obrisati svi podaci koji se trenutno nalaze u kolegiju, ako je kolegij novi nije bitno)
	- Ukoliko želimo kopirati sve materijala, ali bez studenata odabrati nijedan samo u drugom stupcu (Iznad *Podaci o korisniku*). Pronaći i odabrati materijale koje želite / ne želite kopirati u novi kolegij. (Materijale koje želite kopirati moraju biti označeni (kvačicom))
	- Iz padajućeg izbornika za korisnike odabrati *Nijedan*
	- Groups & groupings *Nijedan*
	- Logovi *Ne*
	- Korisnički dokumenti: *Ne*
	- Kliknuti na gumb *Nastavi*
- Na sljedećem ekranu odabrati jedini gumb *Restore this course now!*